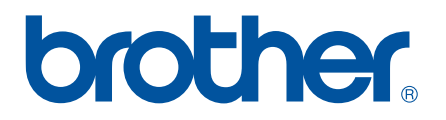

# **GUIDA SOFTWARE DELL'UTENTE**

Serie RJ

Il contenuto della guida e le specifiche di questo prodotto sono soggetti a modifiche senza preavviso. Brother si riserva il diritto di apportare modifiche senza preavviso alle specifiche e ai materiali qui contenuti e non potrà essere in alcun modo ritenuta responsabile di eventuali danni (inclusi quelli indiretti) causati dall'affidamento riposto nei materiali presentati, inclusi, a titolo esemplificativo ma non esaustivo, gli errori tipografici e di altro tipo eventualmente contenuti nelle pubblicazioni. Le immagini delle schermate visualizzate nella presente guida potrebbero essere diverse, a seconda della sistema operativo e della stampante a propria disposizione.

Versione 0

# **Introduzione**

Le stampanti portatili Brother RJ, modelli RJ-4030 (con Bluetooth) e RJ-4040 (con Wi-Fi), sono compatibili con molte applicazioni software Windows® e consentono di stampare un documento da praticamente qualsiasi luogo si desideri lavorare. Le stampanti sono anche compatibili con numerosi dispositivi portatili e consentono di stampare testo o da un'applicazione di stampa personalizzata.

La presente guida mostra quanto sia facile utilizzare P-touch Editor e altre applicazioni software Brother per stampare dati di testo.

# **Avviso importante**

- Il contenuto di questo documento e le specifiche di questo prodotto sono soggetti a modifiche senza preavviso.
- Brother si riserva il diritto di apportare modifiche senza preavviso alle specifiche e ai materiali qui contenuti e non potrà essere in alcun modo ritenuta responsabile di eventuali danni (inclusi quelli indiretti) causati dall'affidamento riposto nei materiali presentati, inclusi, a titolo esemplificativo ma non esuastivo, gli errori tipografici e di altro tipo eventualmente contenuti nelle pubblicazioni.
- Le immagini delle schermate riportate in questo documento possono differire a seconda del sistema operativo del computer e del modello del prodotto.
- Prima di utilizzare la stampante, accertarsi di leggere tutta la documentazione fornita con la stessa, per informazioni sulla sicurezza e sull'utilizzo corretto.

# **Simboli utilizzati in questo documento**

Nel presente documento sono utilizzati i seguenti simboli.

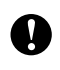

Questo simbolo indica informazioni o istruzioni da seguire. Il mancato rispetto di tali istruzioni può causare danni o malfunzionamenti.

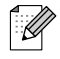

Questo simbolo indica informazioni o istruzioni utili per comprendere e utilizzare il prodotto in modo più efficiente.

# **Informazioni sul presente documento**

Questo documento è incluso nel CD-ROM in formato PDF.

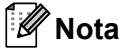

Se si utilizza Adobe $^{\circledR}$  Reader $^{\circledR}$  per visualizzare questo documento su un computer, quando il cursore viene posizionato su un link, si trasforma in  $\psi_{\eta}$ . Fare clic sul link per aprire la pagina corrispondente. Per informazioni sull'uso di Adobe® Reader®, consultare il file della Guida incluso con Adobe® Reader®.

# **Sommario**

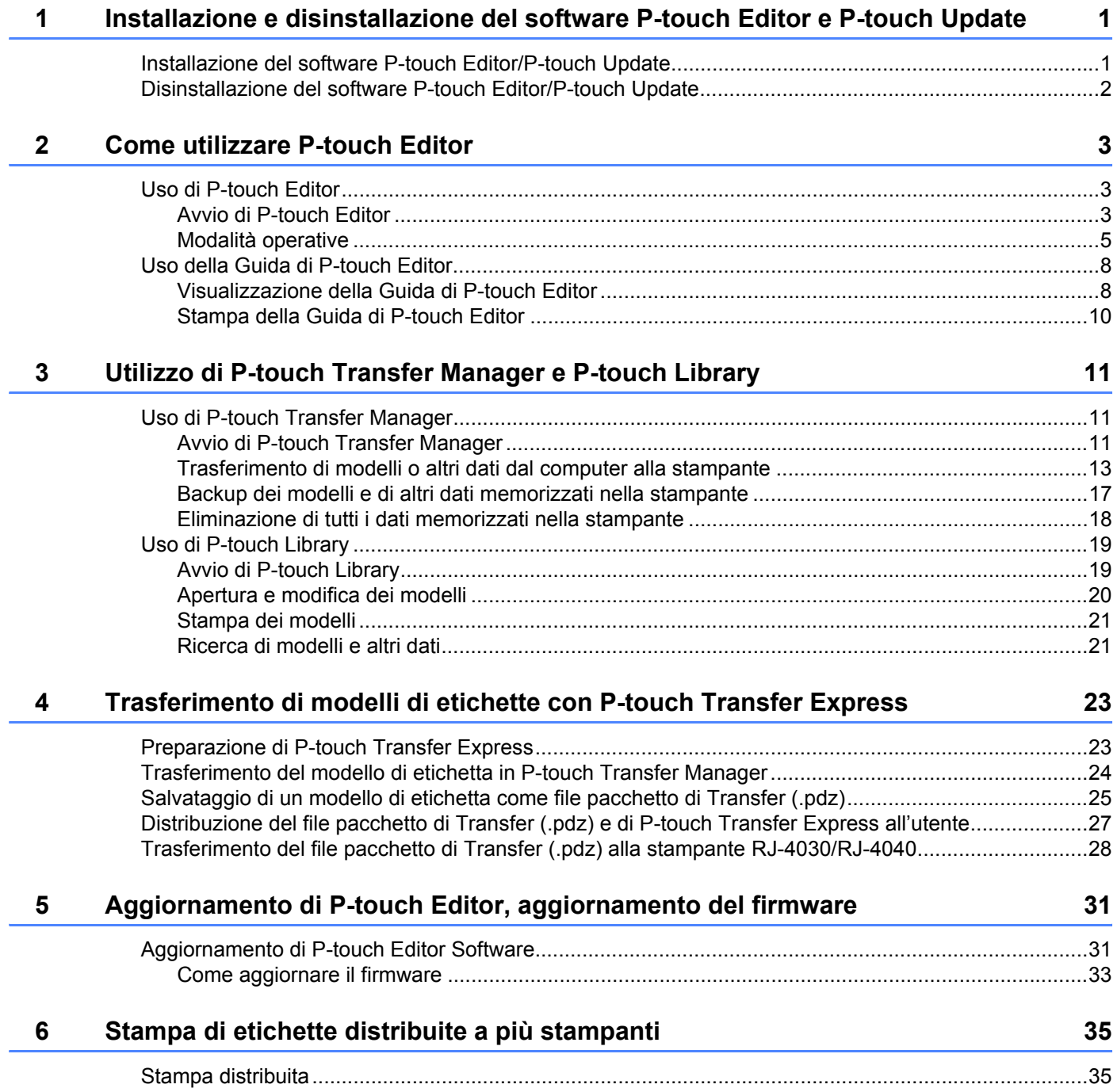

# <span id="page-3-0"></span>**Installazione e disinstallazione del**  software P-touch Editor e P-touch Update

P-touch Editor consente di creare modelli con diversi tipi di layout.

**1**

Per esempi sul layout dei modelli e informazioni su come creare, stampare e salvare i modelli, consultare la Guida di P-touch Editor.

Il software P-touch Update può essere utilizzato per aggiornare P-touch Editor e il firmware della stampante. Per scaricare la versione più recente del driver e del software, visitare il sito Web Brother Solutions Center: <http://solutions.brother.com>

# <span id="page-3-1"></span>**Installazione del software P-touch Editor/P-touch Update <sup>1</sup>**

Inserire il CD-ROM in dotazione nell'unità CD-ROM.

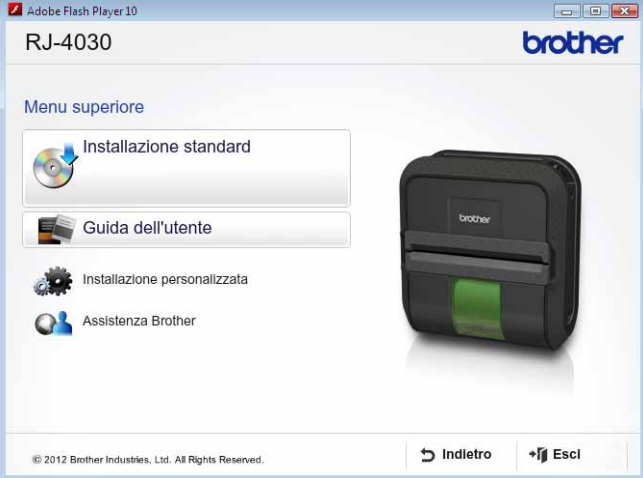

**2** Fare clic su [Installazione standard].

**3** Sequire le istruzioni visualizzate per installare il software.

d Fare clic su [**Fine**] per chiudere la schermata di installazione.

Alcune funzioni non sono disponibili se il driver della stampante non è installato. I. Per informazioni sull'installazione del driver della stampante, consultare la Guida dell'utente.

**1**

# <span id="page-4-0"></span>**Disinstallazione del software P-touch Editor/P-touch Update <sup>1</sup>**

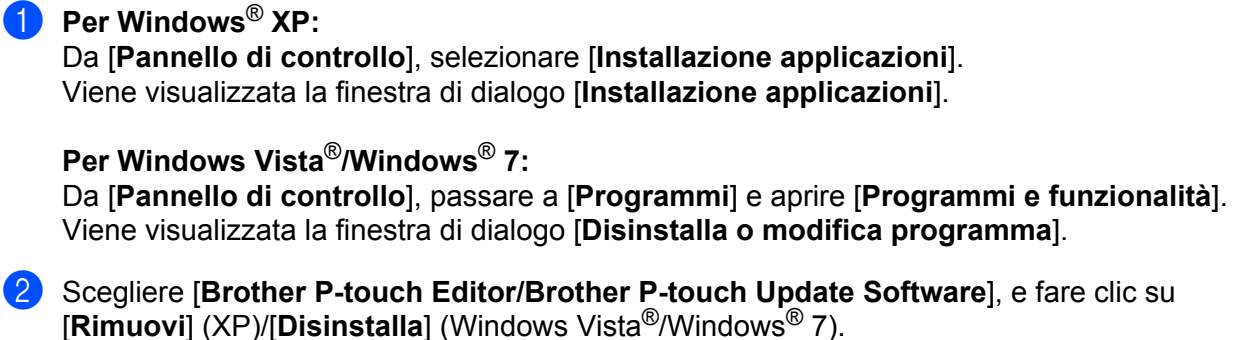

#### **3** Fare clic su [OK].

Si avvia l'operazione di disinstallazione. Dopo che il software è stato rimosso dal computer, viene visualizzata la finestra di dialogo [**Manutenzione completata**].

# d Chiudere la finestra di dialogo [**Installazione applicazioni**] (XP)/[**Programmi e funzionalità**] (Windows Vista<sup>®</sup>/Windows<sup>®</sup> 7).

Il software Brother P-touch Editor/Brother P-touch Update è stato disinstallato.

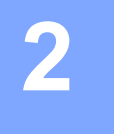

# <span id="page-5-0"></span>**Come utilizzare P-touch Editor <sup>2</sup>**

Le spiegazioni e le procedure indicate di seguito si riferiscono a Windows Vista<sup>®</sup> e potrebbero pertanto variare a seconda del sistema operativo in uso. Nelle schermate, la dicitura "XX-XXXX" rappresenta il modello della stampante.

# <span id="page-5-1"></span>**Uso di P-touch Editor <sup>2</sup>**

# <span id="page-5-2"></span>**Avvio di P-touch Editor <sup>2</sup>**

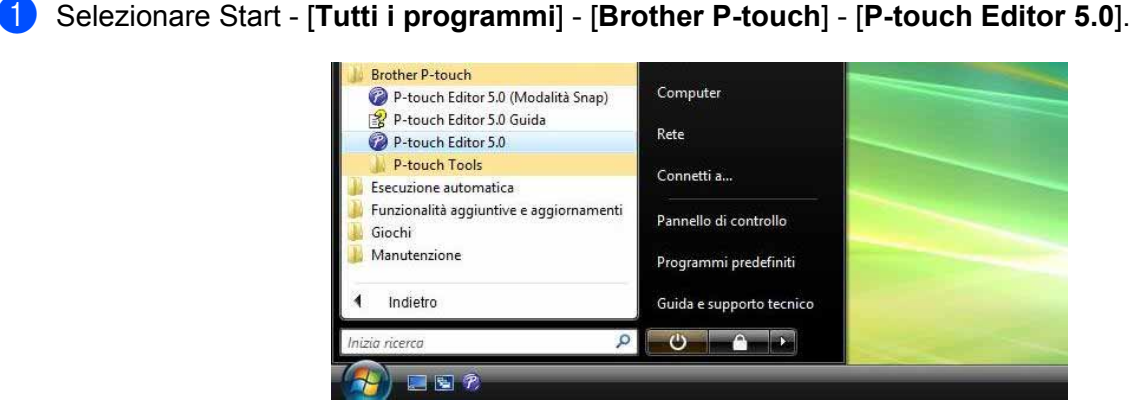

All'avvio di P-touch Editor, viene visualizzata la finestra di dialogo [**Nuovo/Apri**]. Questa finestra di dialogo consente di creare un nuovo modello o di aprire un modello esistente.

- Se durante l'installazione erano stati creati dei collegamenti, è possibile avviare P-touch Editor anche mediante i collegamenti.
	- Icona di collegamento sul desktop: fare doppio clic per avviare P-touch Editor.
	- Icona di collegamento sulla barra di avvio veloce: fare clic per avviare P-touch Editor.
- Per modificare il comportamento di P-touch Editor all'avvio del programma, selezionare [**Strumenti**] [**Opzioni**] nella barra dei menu di P-touch Editor, per visualizzare la finestra di dialogo [**Opzioni**]. Nella scheda [**Generale**], selezionare l'impostazione desiderata nell'elenco a discesa [**Operazioni**] della sezione [**Impostazioni di avvio**]. Generalmente, l'impostazione selezionata è [**Visualizza finestra di dialogo Nuovo/Apri**].

Come utilizzare P-touch Editor

b Selezionare un'opzione nella finestra di dialogo [**Nuovo/Apri**] e fare clic su [**OK**].

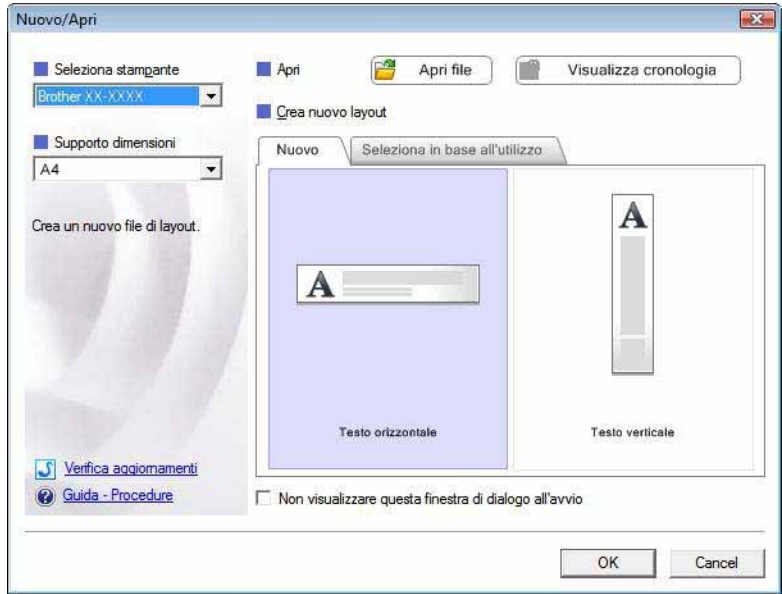

- La stampante e il formato del supporto di stampa possono essere selezionati in questa finestra di dialogo.
- Fare clic su [**Apri file**] per aprire la finestra di dialogo [**Apri**], in cui è possibile selezionare e aprire un modello salvato in precedenza.
- Fare clic su [**Visualizza cronologia**] per aprire la finestra di dialogo [**Cronologia**], in cui è possibile selezionare e aprire i modelli salvati di recente.
- Fare clic su [**Nuovo**] per selezionare l'orientamento desiderato (verticale o orizzontale) e creare un nuovo modello.
- Fare clic su [**Guida Procedure**] per visualizzare la Guida di P-touch Editor. Nella Guida viene illustrata la procedura passo passo per creare un modello.
- Fare clic su [**Verifica aggiornamenti**] per cercare una versione più recente di P-touch Editor online. Se è disponibile una versione più recente, nel browser Web del computer verrà aperto il sito Brother Solutions Center dal quale è possibile scaricare la versione più aggiornata.

# <span id="page-7-0"></span>**Modalità operative <sup>2</sup>**

P-touch Editor presenta tre diverse modalità operative: modalità [**Express**], modalità [**Professional**] e modalità [**Snap**]. È possibile passare facilmente da una modalità all'altra mediante i pulsanti di selezione delle modalità.

Modalità [**Express**]

Questa modalità consente di creare modelli comprendenti testo e immagini in modo facile e veloce. Di seguito viene illustrata la schermata della modalità [**Express**].

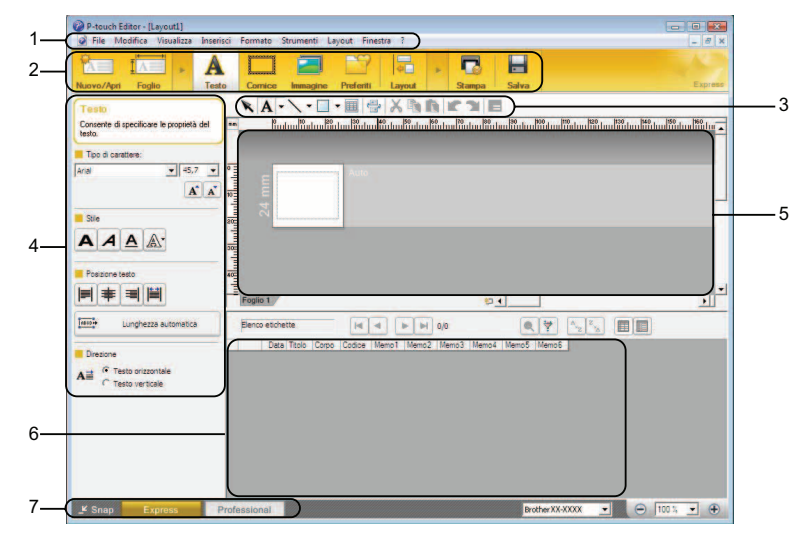

#### **1 Barra dei menu**

Consente di accedere a tutti i comandi disponibili, suddivisi per menu ([**File**], [**Modifica**], [**Visualizza**] e [**Inserisci**] e così via) in base alle rispettive funzioni.

#### **2 Barra dei comandi**

Consente di accedere ai comandi di uso frequente, come [**Nuovo/Apri**], [**Foglio**], [**Testo**], [**Cornice**], [**Immagine**] e così via.

#### **3 Barra degli strumenti Disegna/Modifica**

Contiene strumenti per selezionare oggetti, immettere testo, disegnare elementi grafici e così via.

#### **4 Barra delle proprietà**

Consente di modificare le proprietà di testo, grafica e così via.

#### **5 Finestra del modello**

Fornisce un'area per la creazione e la modifica dei modelli.

**6 Finestra del database**

Visualizza il contenuto di un database o di un elenco di etichette collegato utilizzabile per aggiungere contenuto ai modelli.

## **7 Pulsanti di selezione delle modalità**

Consentono di passare da una modalità operativa all'altra.

- Mediante i comandi del menu [**Visualizza**] è possibile visualizzare e nascondere diverse barre degli strumenti e finestre.
- Per informazioni sull'uso della modalità [**Express**], consultare la Guida di P-touch Editor.

## Modalità [**Professional**]

Questa modalità consente di creare modelli mediante un'ampia gamma di strumenti e opzioni avanzati. Di seguito viene illustrata la schermata della modalità [**Professional**].

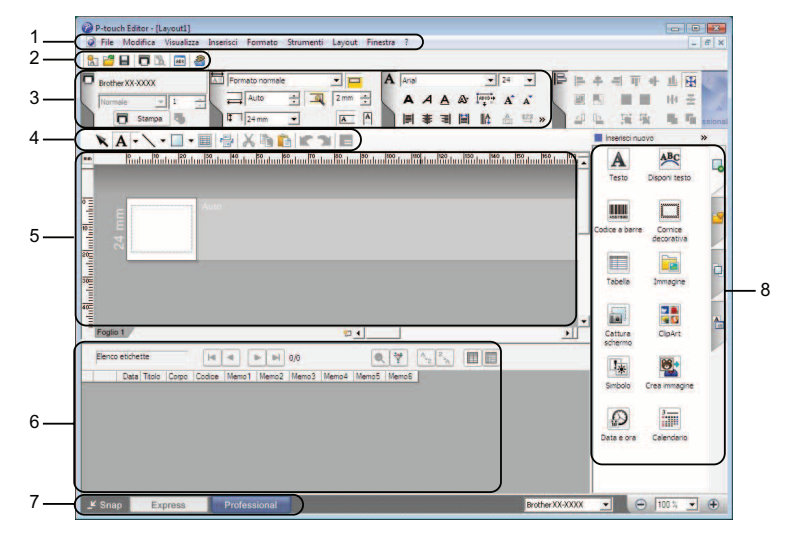

## **1 Barra dei menu**

Consente di accedere a tutti i comandi disponibili, suddivisi per menu ([**File**], [**Modifica**], [**Visualizza**] e [**Inserisci**] e così via) in base alle rispettive funzioni.

#### **2 Barra degli strumenti Standard**

Consente di accedere ai comandi di uso frequente, come ad esempio Nuovo layout, Apri, Salva, Stampa e così via.

#### **3 Palette delle proprietà**

Consente di accedere alle palette Stampa, Carta, Testo e Layout. Fare clic sul lato sinistro di ogni palette per visualizzare o nascondere le proprietà disponibili.

#### **4 Barra degli strumenti Disegna/Modifica**

Contiene strumenti per selezionare oggetti, immettere testo, disegnare elementi grafici e così via.

#### **5 Finestra del modello**

Fornisce un'area per la creazione e la modifica dei modelli.

#### **6 Finestra del database**

Visualizza il contenuto di un database o di un elenco di etichette collegato utilizzabile per aggiungere contenuto ai modelli.

## **7 Pulsanti di selezione delle modalità**

Consentono di passare da una modalità operativa all'altra.

#### **8 Barra laterale**

Consente di accedere a diverse schede che permettono di inserire e formattare testo, codici a barre, tabelle e così via, cambiare l'ordine degli oggetti per creare un modello e definire le impostazioni avanzate.

- Mediante i comandi del menu [**Visualizza**] è possibile visualizzare e nascondere diverse barre degli strumenti e finestre.
- Per informazioni sull'uso della modalità [**Professional**], consultare la Guida di P-touch Editor.

## Modalità [**Snap**]

Questa modalità consente di catturare (interamente o in parte) il contenuto della schermata del computer, stamparlo come immagine e salvarlo per un utilizzo futuro.

**1** Fare clic sul pulsante di selezione della modalità [Snap]. Viene visualizzata la finestra di dialogo [**Descrizione della modalità Snap**].

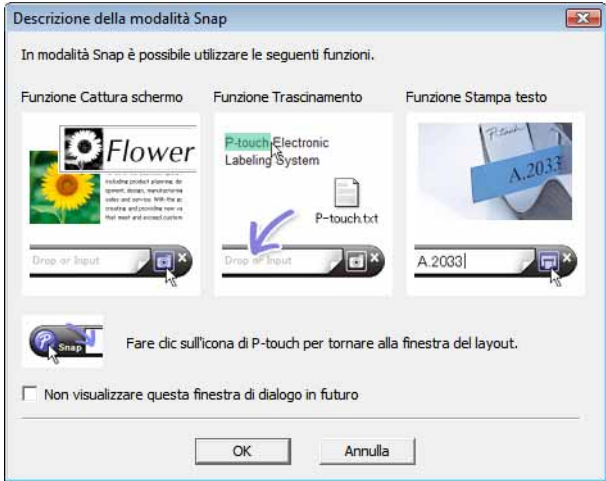

b Fare clic su [**OK**]. Viene visualizzata la palette della modalità [**Snap**].

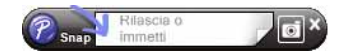

- Se la casella di controllo [**Non visualizzare questa finestra di dialogo in futuro**] è selezionata nella finestra di dialogo [**Descrizione della modalità snap**], all'avvio successivo si passa direttamente alla modalità [**Snap**] senza visualizzare la finestra di dialogo.
- È anche possibile avviare P-touch Editor in modalità [**Snap**] selezionando Start [**Tutti i programmi**] [**Brother P-touch**] - [**P-touch Editor 5.0 (Modalità Snap)**].
- Per informazioni sull'uso della modalità [**Snap**], consultare la Guida di P-touch Editor.

# <span id="page-10-0"></span>**Uso della Guida di P-touch Editor <sup>2</sup>**

# <span id="page-10-1"></span>**Visualizzazione della Guida di P-touch Editor <sup>2</sup>**

In questa sezione viene spiegato come usare la Guida di P-touch Editor.

#### **Avvio dal menu Start <sup>2</sup>**

Selezionare Start - [**Tutti i programmi**] - [**Brother P-touch**] - [**P-touch Editor 5.0 Guida**].

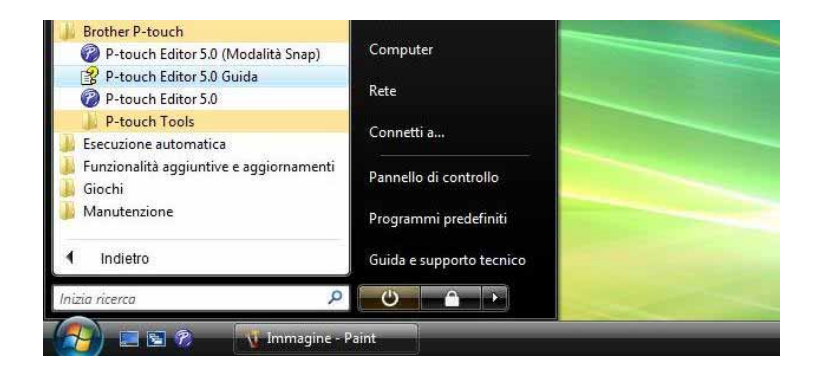

## **Avvio dalla finestra di dialogo [Nuovo/Apri] <sup>2</sup>**

Quando si avvia P-touch Editor e viene visualizzata la finestra di dialogo [**Nuovo/Apri**], fare clic su [**Guida - Procedure**].

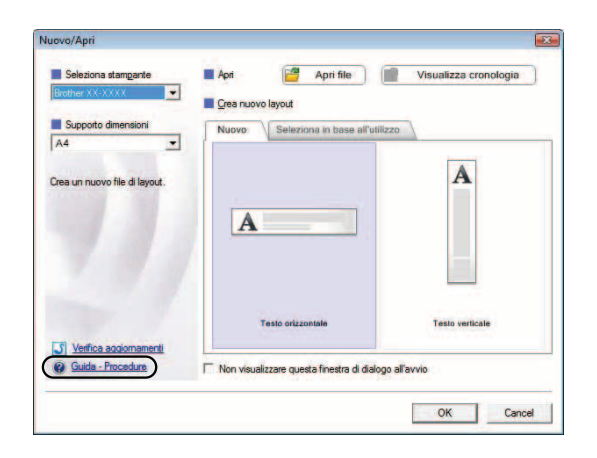

## **Avvio da P-touch Editor <sup>2</sup>**

In modalità [**Express**] o in modalità [**Professional**]:

Fare clic sul menu [**?**] (Guida) e selezionare [**Guida di P-touch Editor**].

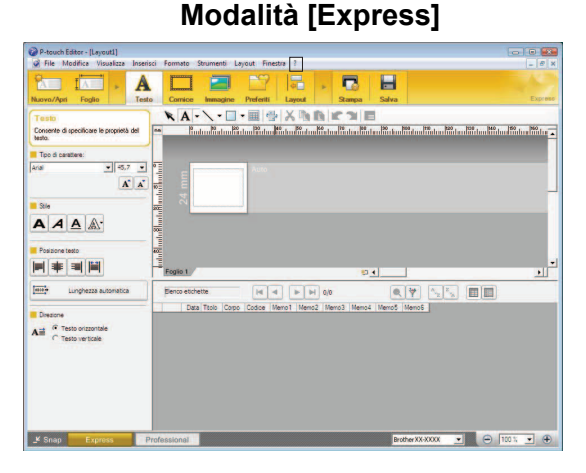

**Modalità [Professional] <sup>2</sup>**

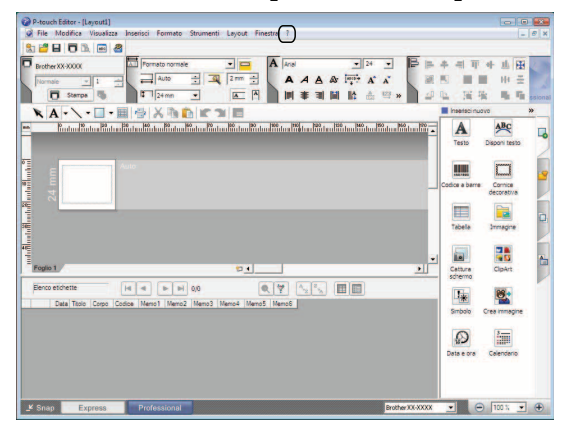

In modalità [**Snap**]:

Posizionare il puntatore del mouse nella palette della modalità [**Snap**] in modo da visualizzare il puntatore con le quattro frecce (puntatore di "spostamento"), fare clic con il pulsante destro del mouse e selezionare [**Guida di P-touch Editor**].

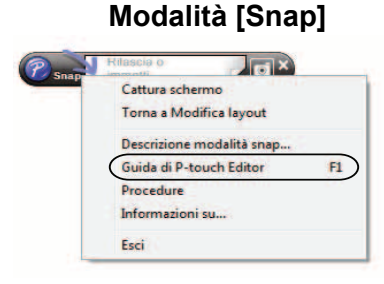

## **Nota**

È possibile visualizzare la Guida di P-touch Editor premendo il tasto [**F1**].

Come utilizzare P-touch Editor

**Nota**

# <span id="page-12-0"></span>**Stampa della Guida di P-touch Editor <sup>2</sup>**

È possibile stampare il contenuto della Guida di P-touch Editor per consultazione futura.

- **a Nella scheda [Sommario**], selezionare il contenuto da stampare.
- b Fare clic su [**Stampa**] nella barra degli strumenti.
- **3** Scegliere la serie di argomenti da stampare e fare clic su [OK].

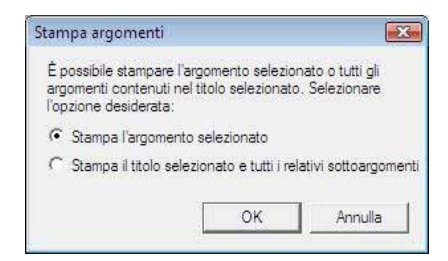

d Specificare la [**Stampante**] e fare clic su [**Stampa**].

Selezionare una stampante formato A4 standard.

**3**

# <span id="page-13-0"></span>**Utilizzo di P-touch Transfer Manager e P-touch Library <sup>3</sup>**

## **P-touch Transfer Manager <sup>3</sup>**

Questo programma consente di trasferire modelli e altri dati alla stampante e di salvare backup dei dati nel computer.

Dopo aver usato P-touch Transfer Manager per trasferire dati alla stampante, è possibile utilizzare P-touch Template per inviare alla stampante dati di testo che verranno inseriti nel modello e quindi stampati. Per informazioni su P-touch Template, scaricare il relativo manuale (disponibile solo in lingua inglese) dal sito Web Brother Solutions Center: <http://solutions.brother.com>

(Selezionare la propria area geografica e il proprio Paese, il prodotto e il manuale desiderato)

## **P-touch Library <sup>3</sup>**

Questo programma consente di gestire i modelli P-touch e altri dati mediante il computer. È possibile utilizzare P-touch Library per stampare i modelli.

# <span id="page-13-1"></span>**Uso di P-touch Transfer Manager <sup>3</sup>**

# <span id="page-13-2"></span>**Avvio di P-touch Transfer Manager <sup>3</sup>**

Selezionare Start - [**Tutti i programmi**] - [**Brother P-touch**] - [**P-touch Tools**] - [**P-touch Transfer Manager 2.1**]. All'avvio di P-touch Transfer Manager viene visualizzata la finestra principale.

# **Nota**

È possibile avviare P-touch Transfer Manager anche da P-touch Editor.

Fare clic su [**File**] - [**Trasferisci modello**].

## **Finestra principale <sup>3</sup>**

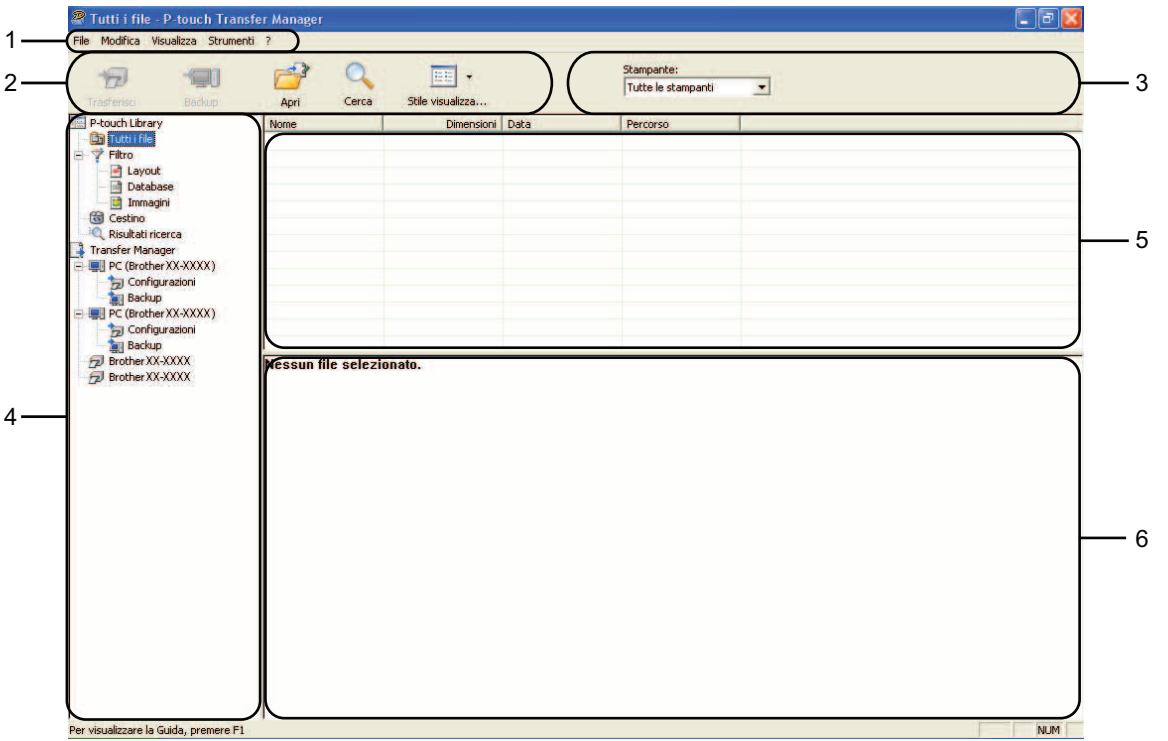

## **1 Barra dei menu**

Consente di accedere ai diversi comandi disponibili, suddivisi per menu ([**File**], [**Modifica**], [**Visualizza**], [**Strumenti**] e [**?**] (Guida)) in base alle rispettive funzioni.

## **2 Barra degli strumenti**

Consente di accedere ai comandi di uso frequente.

#### **3 Area di selezione della stampante**

Consente di selezionare la stampante alla quale verranno trasferiti i dati. Quando si seleziona una stampante, nell'elenco dati vengono visualizzati solo i dati che è possibile inviare alla stampante selezionata.

#### **4 Elenco cartelle**

Visualizza un elenco di cartelle e stampanti. Quando si seleziona una cartella, i modelli contenuti nella cartella selezionata vengono visualizzati nell'elenco modelli.

Se si seleziona una stampante, vengono visualizzati i modelli correnti e altri dati memorizzati nella stampante.

#### **5 Elenco modelli**

Visualizza un elenco di modelli nella cartella selezionata.

#### **6 Anteprima**

Visualizza un'anteprima dei modelli contenuti nell'elenco modelli.

 $\mathbf \Omega$ 

#### **Spiegazione delle icone della barra degli strumenti**

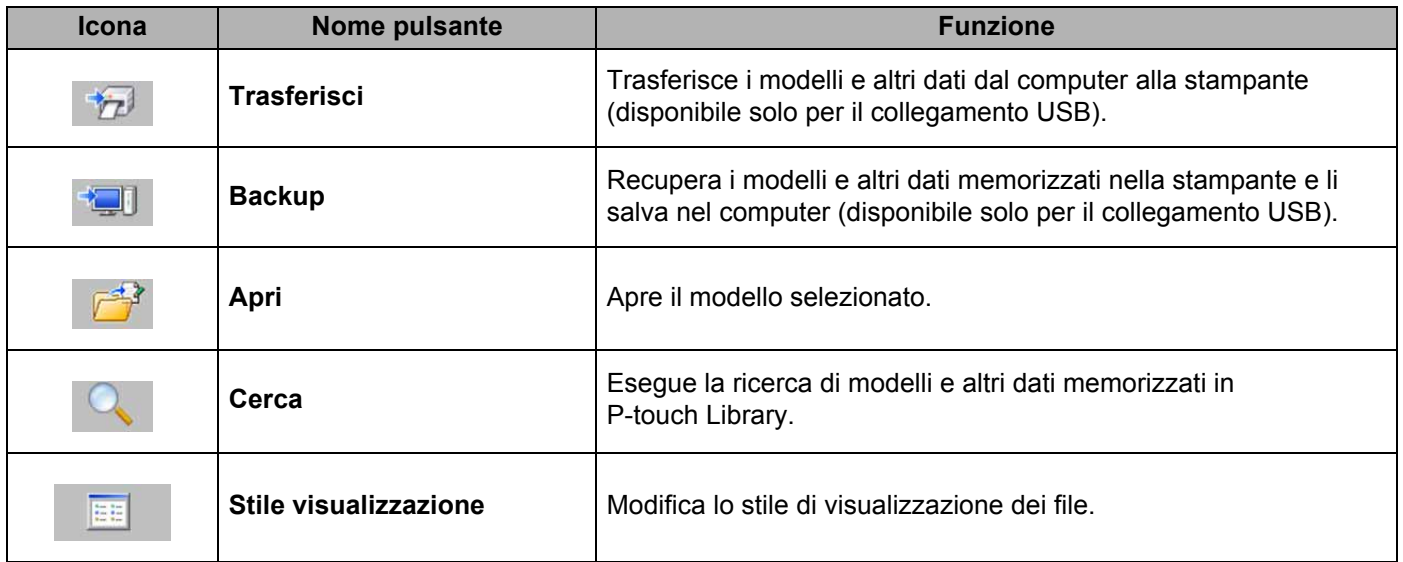

# <span id="page-15-0"></span>**Trasferimento di modelli o altri dati dal computer alla stampante <sup>3</sup>**

Per trasferire i modelli dal computer alla stampante, attenersi alla seguente procedura.

Questa funzione è disponibile solo quando il computer e la stampante sono collegati tramite USB.

**1** Collegare il computer e la stampante tramite USB e accendere la stampante. Nell'elenco cartelle viene visualizzato il nome del modello di stampante. Se si seleziona una stampante nell'elenco cartelle, vengono visualizzati i modelli correnti e altri dati memorizzati nella stampante.

2) Selezionare la stampante alla quale devono essere trasferiti il modello e altri dati.

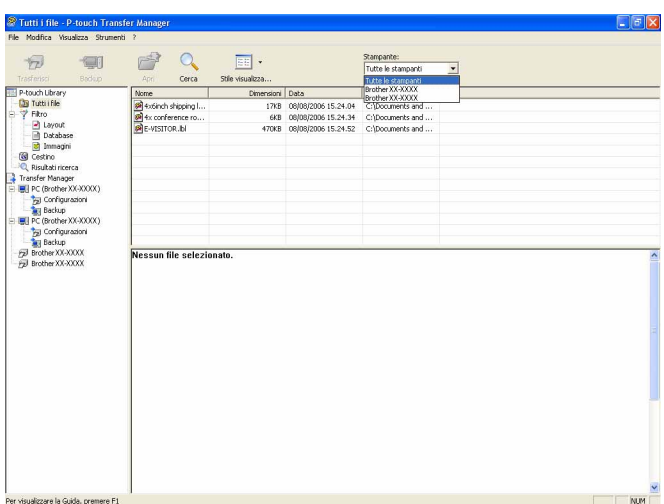

c Fare clic con il pulsante destro del mouse sulla cartella [**Configurazioni**], selezionare [**Nuovo**], quindi creare una nuova cartella.

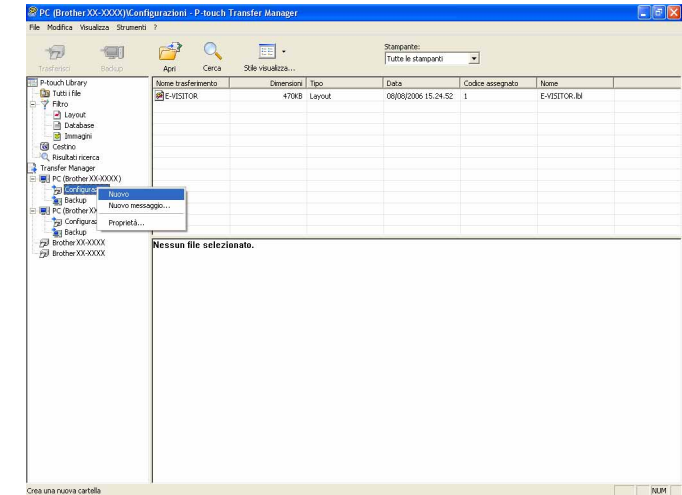

Nell'esempio riportato sopra, viene creata la cartella [**Transfer**].

**4** Trascinare il modello o i dati da trasferire nella nuova cartella.

Per individuare i modelli o altri dati, selezionare [**Tutti i file**] oppure selezionare una delle categorie della voce [**Filtro**], come ad esempio [**Layout**].

Quando si trasferiscono più modelli o più insiemi di dati è possibile trascinare tutti i file desiderati nella nuova cartella.

Al momento del trasferimento della nuova cartella, a ogni file viene assegnato un numero di codice (posizione nella memoria della stampante).

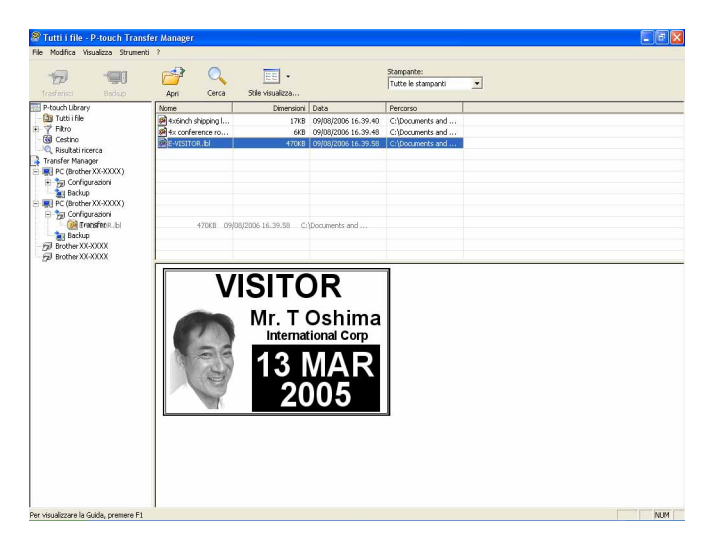

e Per modificare il numero di codice assegnato a un determinato elemento, fare clic con il pulsante destro del mouse sull'elemento, selezionare [**Codice Assegnato**], quindi selezionare il numero di codice appropriato.

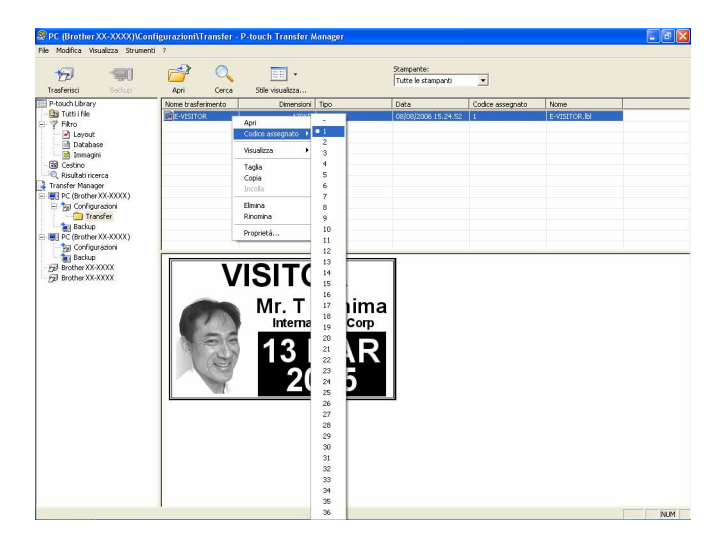

- A tutti i dati trasferiti alla stampante viene assegnato un numero di codice.
- Se al modello o ai dati trasferiti alla stampante viene assegnato un numero di codice già associato a un altro modello precedentemente salvato nella stampante, il vecchio modello viene sovrascritto da quello nuovo. È possibile verificare i numeri di codice assegnati ai modelli già salvati nella stampante eseguendo il backup dei modelli e degli altri dati (vedere *[Backup dei modelli e di altri dati memorizzati](#page-19-0)  [nella stampante](#page-19-0)* >> pagina 17).
- Se la memoria della stampante è piena, rimuovere uno o più modelli da tale memoria (vedere *[Backup dei](#page-19-0)  [modelli e di altri dati memorizzati nella stampante](#page-19-0)* >> pagina 17).
- 6 Per modificare i nomi dei modelli o dei dati di trasferimento, fare clic sull'elemento desiderato e immettere un nuovo nome. Il numero di caratteri utilizzabili per i nomi dei modelli potrebbe essere soggetto a dei limiti.

g Selezionare la cartella contenente i modelli o i dati da trasferire, quindi fare clic su [**Trasferisci**]. Viene visualizzato un messaggio di conferma.

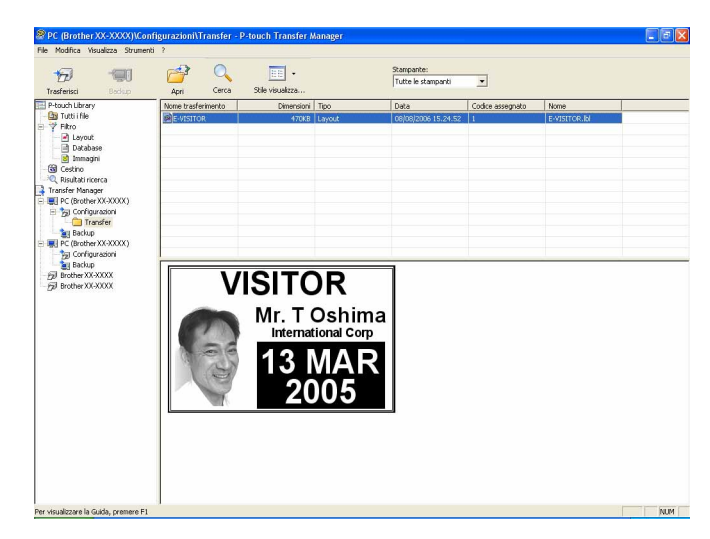

**Nota**

- È possibile inoltre trasferire singoli elementi alla stampante senza aggiungerli ad alcuna cartella. Selezionare il modello o i dati da trasferire, quindi fare clic su [**Trasferisci**].
- È possibile selezionare più elementi o più cartelle e trasferirli mediante una sola operazione.
- **8** Fare clic su [OK].

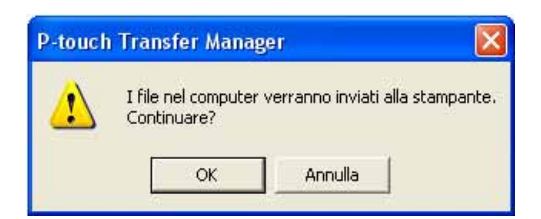

I modelli, le cartelle e gli altri dati selezionati vengono trasferiti alla stampante.

## <span id="page-19-0"></span>**Backup dei modelli e di altri dati memorizzati nella stampante <sup>3</sup>**

La seguente procedura consente di recuperare i modelli e altri dati memorizzati nella stampante e di salvarli nel computer.

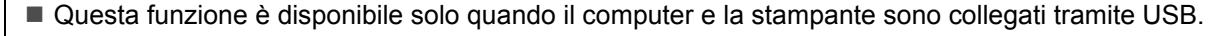

- I modelli e i dati di backup non possono essere modificati nel computer.
- A seconda del modello di stampante, potrebbe non essere possibile trasferire i modelli e i dati di backup a stampanti di modello diverso da quello della stampante da cui è stato eseguito il backup dei dati.

1 Collegare il computer e la stampante tramite USB e accendere la stampante. Nell'elenco cartelle viene visualizzato il nome del modello di stampante. Se si seleziona una stampante nell'elenco cartelle, vengono visualizzati i modelli correnti e altri dati memorizzati nella stampante.

## b Selezionare la stampante da cui eseguire il backup, quindi fare clic su [**Backup**]. Viene visualizzato un messaggio di conferma.

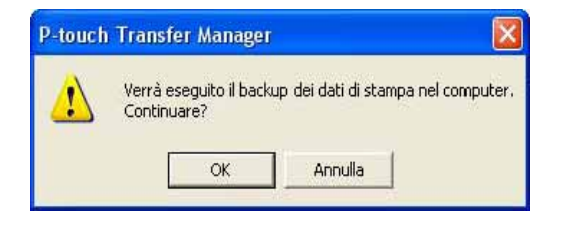

#### **3** Fare clic su [OK].

H

Nell'elenco cartelle viene creata una nuova cartella per la stampante. Il nome di tale cartella è composto dalla data e dall'ora del backup. Tutti i modelli della stampante e gli altri dati vengono trasferiti nella nuova cartella e salvati nel computer.

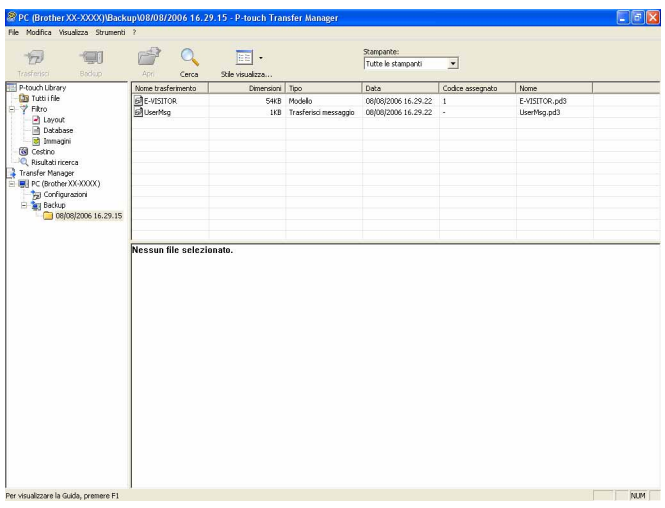

## <span id="page-20-0"></span>**Eliminazione di tutti i dati memorizzati nella stampante <sup>3</sup>**

Per eliminare i modelli e i dati memorizzati nella stampante, attenersi alla seguente procedura.

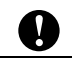

Questa funzione è disponibile solo quando il computer e la stampante sono collegati tramite USB.

**1** Collegare il computer e la stampante tramite USB e accendere la stampante. Nell'elenco cartelle viene visualizzato il nome del modello di stampante.

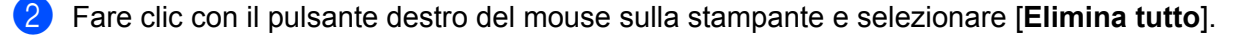

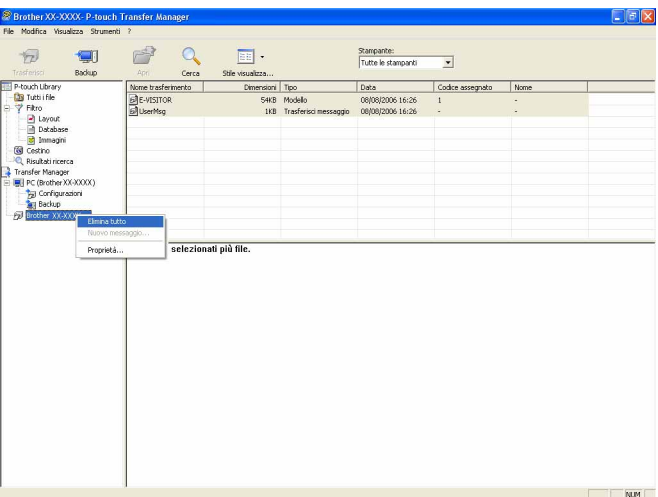

Viene visualizzato un messaggio di conferma.

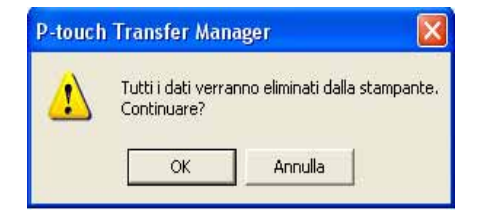

**3** Fare clic su [OK].

Tutti i modelli e i dati memorizzati nella stampante vengono eliminati.

# <span id="page-21-0"></span>**Uso di P-touch Library <sup>3</sup>**

# <span id="page-21-1"></span>**Avvio di P-touch Library <sup>3</sup>**

Selezionare Start - [**Tutti i programmi**] - [**Brother P-touch**] - [**P-touch Tools**] - [**P-touch Library 2.1**]. All'avvio di P-touch Library viene visualizzata la finestra principale.

## **Finestra principale <sup>3</sup>**

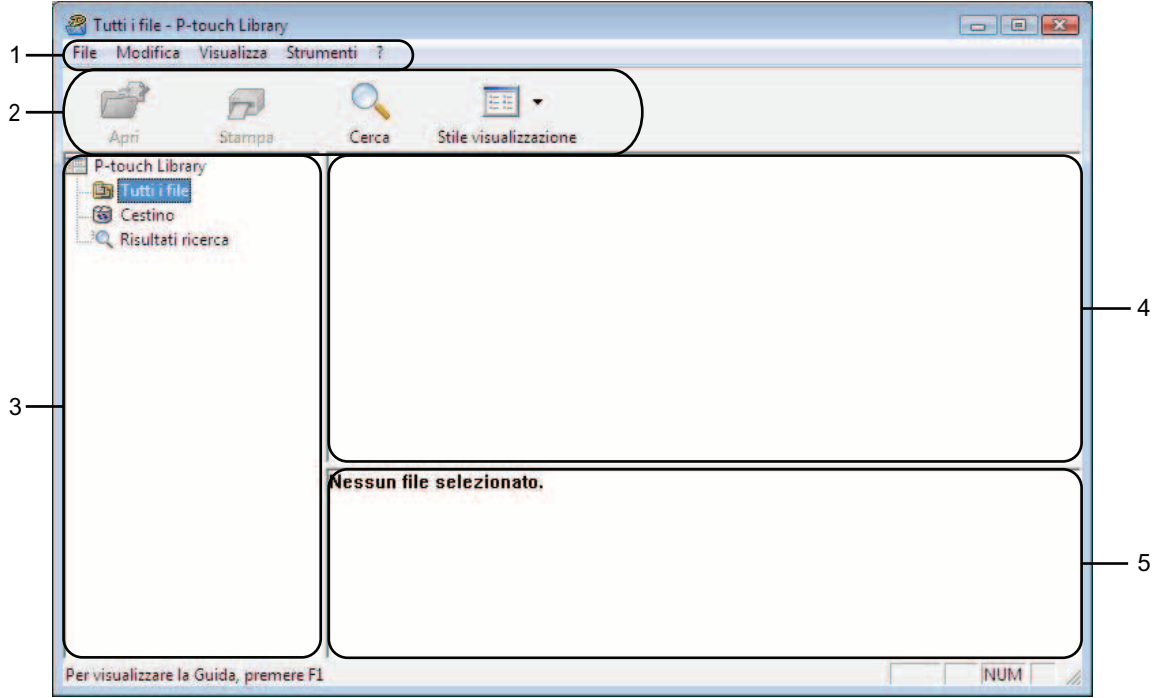

## **1 Barra dei menu**

Consente di accedere a tutti i comandi disponibili, suddivisi per menu ([**File**], [**Modifica**], [**Visualizza**], [**Strumenti**] e [**?**] (Guida)) in base alle rispettive funzioni.

## **2 Barra degli strumenti**

Consente di accedere ai comandi di uso frequente.

## **3 Elenco cartelle**

Visualizza un elenco di cartelle. Quando si seleziona una cartella, i modelli e i dati contenuti nella cartella selezionata vengono visualizzati nell'elenco modelli.

## **4 Elenco modelli**

Visualizza un elenco di modelli e dati contenuti nella cartella selezionata.

## **5 Anteprima**

Visualizza un elenco di modelli e dati selezionati nell'elenco modelli.

## **Spiegazione delle icone della barra degli strumenti**

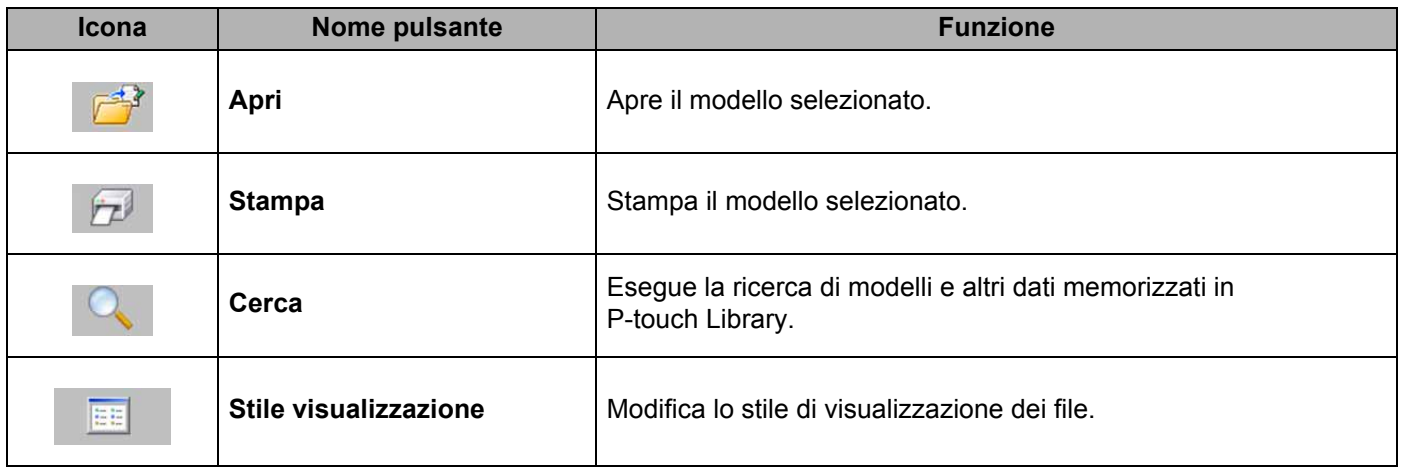

# <span id="page-22-0"></span>**Apertura e modifica dei modelli <sup>3</sup>**

Selezionare il modello da aprire o modificare, quindi fare clic su [**Apri**].

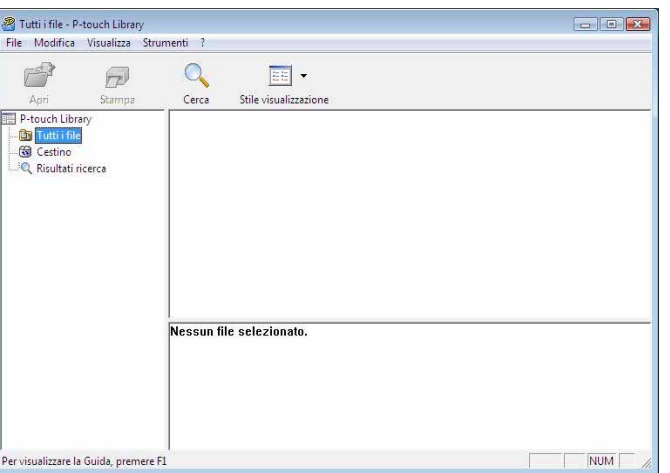

Viene avviato il programma associato al modello che consente di modificare il modello.

**Nota**

Il programma che viene avviato dipende dal tipo di file selezionato. Ad esempio, se si seleziona un modello P-touch, viene avviato P-touch Editor.

# <span id="page-23-0"></span>**Stampa dei modelli <sup>3</sup>**

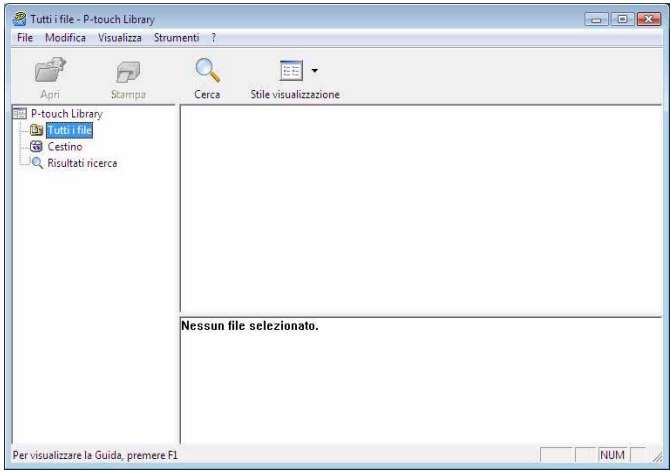

Selezionare il modello da stampare, quindi fare clic su [**Stampa**].

Il modello viene stampato con la stampante collegata.

# <span id="page-23-1"></span>**Ricerca di modelli e altri dati <sup>3</sup>**

È possibile eseguire la ricerca di modelli e altri dati registrati in P-touch Library.

**1** Fare clic su [Cerca].

Viene visualizzata la finestra di dialogo [**Cerca**].

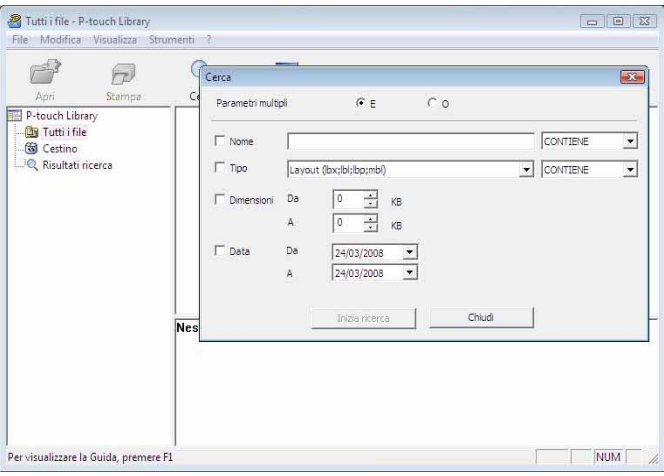

2 Specificare i parametri di ricerca.

I parametri di ricerca disponibili sono i seguenti.

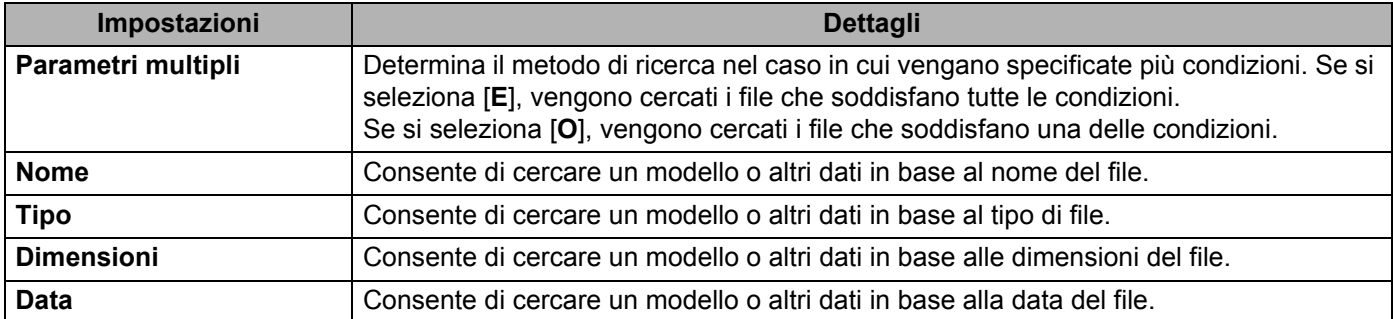

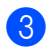

**3** Fare clic su [**Inizia ricerca**].

La ricerca viene avviata.

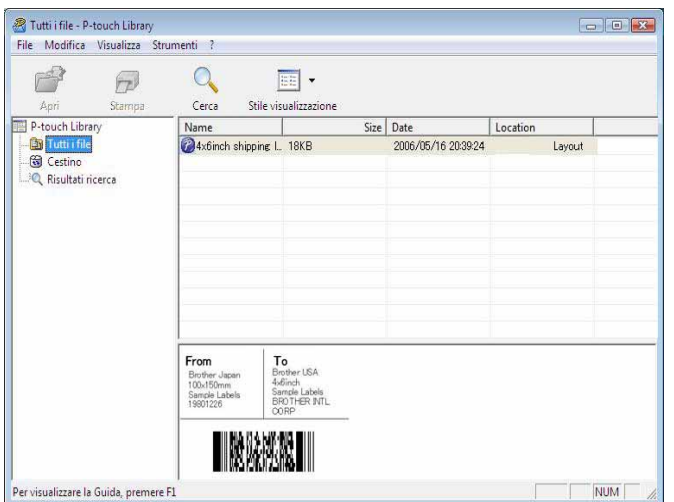

d Chiudere la finestra di dialogo [**Cerca**].

È possibile controllare i risultati della ricerca facendo clic su [**Risultati ricerca**] nell'elenco cartelle.

## **Nota**

È possibile registrare i modelli e altri dati in P-touch Library trascinando i file nella cartella [**Tutti i file**] o nell'elenco cartelle. Per configurare P-touch Editor in modo che i modelli vengano registrati automaticamente in P-touch Library, attenersi alla seguente procedura.

- 1 Selezionare [**Strumenti**] [**Opzioni**] dal menu di P-touch Editor.
- 2 Nella scheda [**Generale**], della finestra di dialogo [**Opzioni**], fare clic su [**Impostazioni di registrazione**].
- 3 Specificare quando devono essere registrati i modelli creati con P-touch Editor, quindi fare clic su [**OK**].

# **4**

# <span id="page-25-0"></span>**Trasferimento di modelli di etichette con P-touch Transfer Express**

Utilizzando P-touch Transfer Express, i modelli di etichette possono essere trasferiti facilmente nel software RJ-4030/RJ-4040.

Dopo che il modello di etichetta è stato creato dall'amministratore, esso può essere distribuito agli utenti insieme a P-touch Transfer Express.

L'utente può quindi usare P-touch Transfer Express per trasferire il modello di etichetta al software RJ-4030/RJ-4040.

Si tratta di una procedura semplice per consentire agli altri utenti di stampare le etichette create dall'amministratore.

 $\mathbf \Omega$ 

 Se il modello deve essere trasferito come nuovo modello, assicurarsi di specificare un numero [**Codice assegnato**] (in P-touch Transfer Manager) correntemente non usato. Se il numero [**Codice assegnato**] è già in uso, il modello esistente verrà sovrascritto dal nuovo modello.

■ Questa funzione richiede una connessione USB.

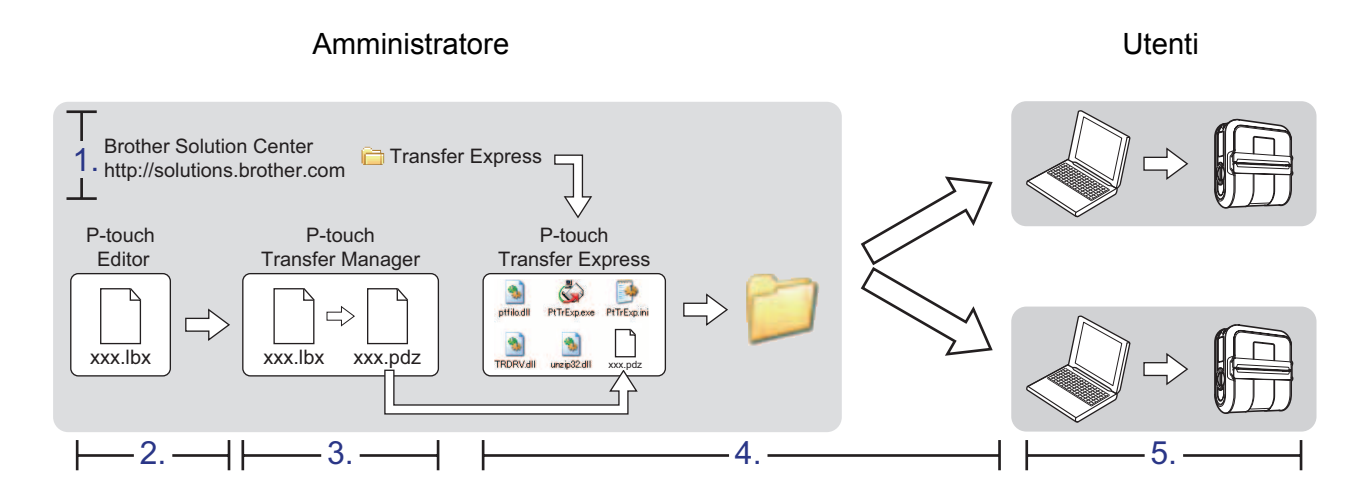

# <span id="page-25-1"></span>**Preparazione di P-touch Transfer Express**

L'utente deve preparare P-touch Transfer Express per il trasferimento di modelli di etichette al software RJ-4030/RJ-4040.

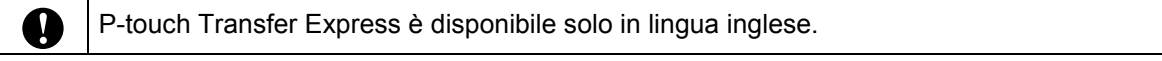

<sup>1</sup> La versione più recente di P-touch Transfer Express può essere scaricata dal Brother Solutions Center: <http://solutions.brother.com>

Scegliere la propria area geografica (es.: Europe), il Paese, il modello e i Download relativi al modello.

2 Scaricare Transfer Express su qualsiasi posizione sul computer. Viene creata la cartella [**Transfer Express**].

# <span id="page-26-0"></span>**Trasferimento del modello di etichetta in P-touch Transfer Manager**

Creare il layout etichetta che si desidera usare come modello con P-touch Editor 5.0, quindi scegliere il menu [**File**] - [**Salva con nome**] per salvarlo come file modello (\*.lbx).

b Fare clic su [**File**] - [**Trasferisci modello**] - [**Trasferisci**].

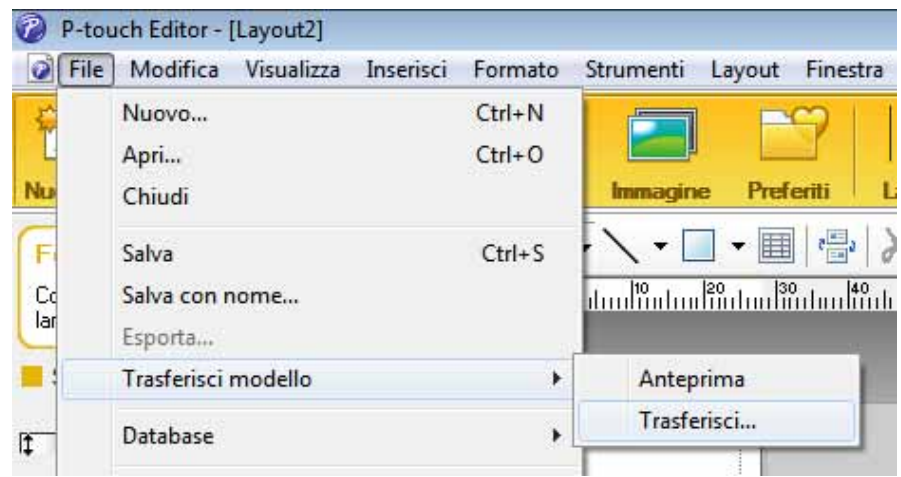

Il modello di etichetta viene trasferito in P-touch Transfer Manager. P-touch Transfer Manager si avvia automaticamente.

## **Nota**

Il modello di etichetta può inoltre essere trasferito in P-touch Transfer Manager facendo clic sul pulsante Start - [**Tutti i programmi**] - [**Brother P-touch**] - [**P-touch Tools**] - [**P-touch Transfer Manager 2.1**] per avviare P-touch Transfer Manager, e trascinando quindi il file .lbx sulla finestra P-touch Transfer Manager.

# <span id="page-27-0"></span>**Salvataggio di un modello di etichetta come file pacchetto di Transfer (.pdz) <sup>4</sup>**

Per creare un file in un formato utilizzabile da P-touch Transfer Express, salvare il modello di etichetta come file pacchetto di Transfer (.pdz).

a Nella visualizzazione cartella, selezionare [**Configurazioni**].

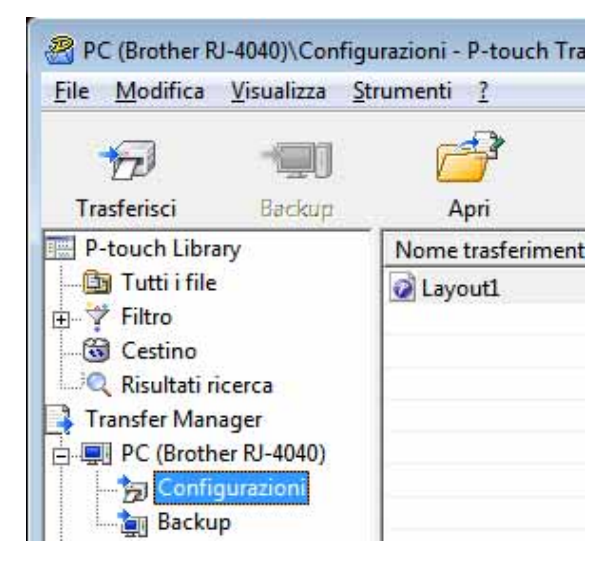

b Selezionare il modello di etichetta da distribuire.

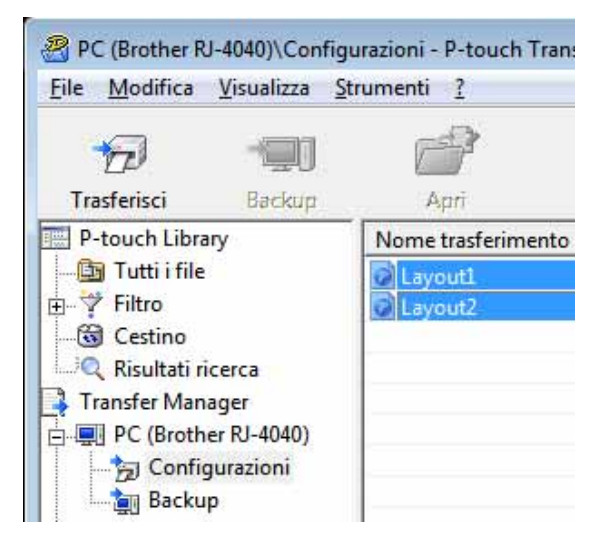

È possibile selezionare più modelli di etichette.

Trasferimento di modelli di etichette con P-touch Transfer Express

PC (Brother RJ-4040)\Configurazioni - P-touch Transfer I File Modifica Visualizza Strumenti ? Apri...  $Ctrl + O$ Trasferisci Cer Salva file di trasferimento... ento Backup Importa... Esporta...

## **8** Fare clic su [File] - [Salva file di trasferimento].

## **Nota**

- Se si era fatto clic su [**Salva file di trasferimento**] mentre era selezionata l'opzione [**Configurazioni**] o una cartella creata, tutti i modelli di etichetta vengono salvati come file pacchetto di Transfer (.pdz).
- È possibile riunire in un unico file pacchetto di Transfer vari modelli di etichette (.pdz).

d Digitare il nome, quindi fare clic su [**Salva**].

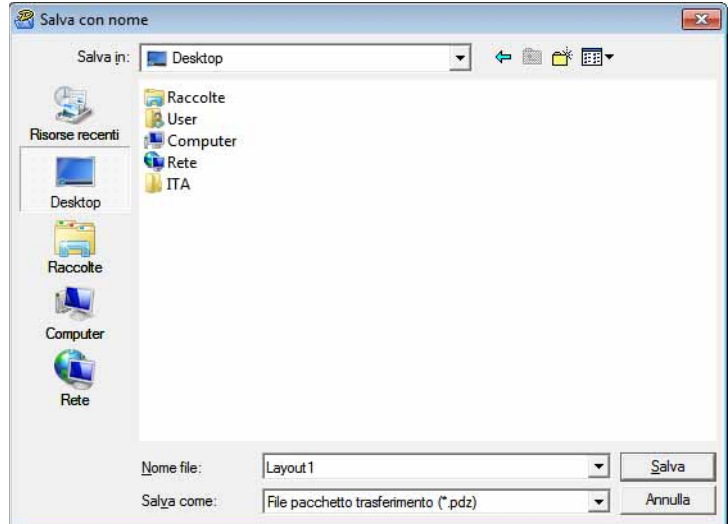

Il modello di etichetta viene salvato come file pacchetto di Transfer (.pdz).

# <span id="page-29-0"></span>**Distribuzione del file pacchetto di Transfer (.pdz) e di P-touch Transfer Express all'utente <sup>4</sup>**

# **Nota**

Se l'utente ha già copiato la cartella Transfer Express nel computer, non è necessario che l'amministratore invii la cartella Transfer Express all'utente. In tal caso, l'utente può semplicemente spostare il file pacchetto di Transfer distribuito nella cartella [**Transfer Express**] e fare quindi doppio clic su "PtTrExp.exe".

a Spostare il file pacchetto di Transfer (.pdz) nella cartella [**Transfer Express**].

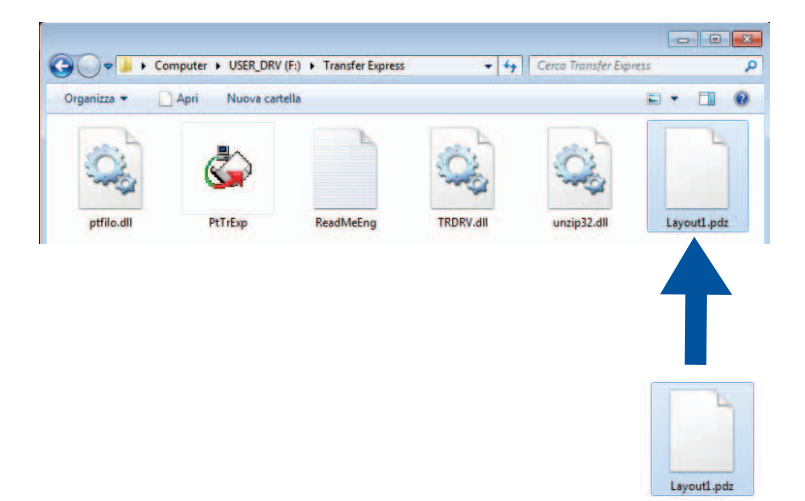

b Distribuire all'utente tutti i file presenti nella cartella [**Transfer Express**].

# <span id="page-30-0"></span>**Trasferimento del file pacchetto di Transfer (.pdz) alla stampante RJ-4030/RJ-4040 <sup>4</sup>**

Usando l'applicazione P-touch Transfer Express ricevuta dall'amministratore, l'utente può trasferire il file pacchetto di Transfer (.pdz) al software RJ-4030/RJ-4040.

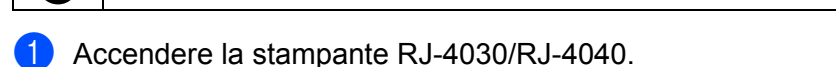

b Usando un cavo USB, collegare la stampante RJ-4030/RJ-4040 al computer.

Non spegnere l'apparecchio durante il trasferimento dei modelli.

- **3** Fare doppio clic su "PtTrExp.exe" nella cartella [**Transfer Express**], quindi fare doppio clic sul file "PtTrExp.exe" ricevuto dall'amministratore.
- $\overline{4}$ . Se è presente un unico file pacchetto di Transfer (.pdz) all'interno della cartella contenente "PtTrExp.exe".

Fare clic su [**Transfer**].

O)

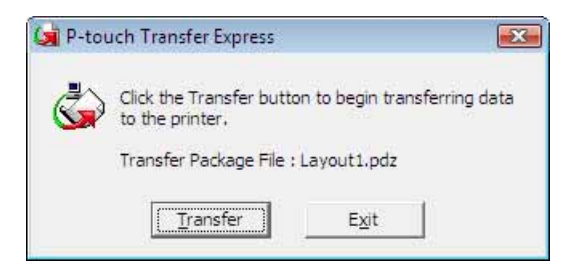

Ha inizio il trasferimento del file pacchetto di Transfer.

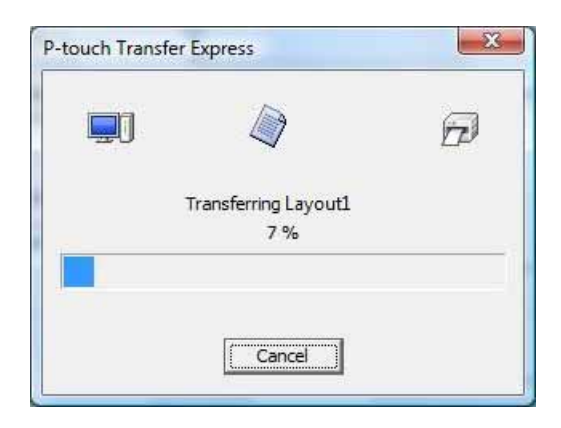

Se sono presenti più file pacchetto di Transfer (.pdz), oppure se non ne è presente nessuno, all'interno della cartella contenente "PtTrExp.exe". Fare clic su [**Browse**].

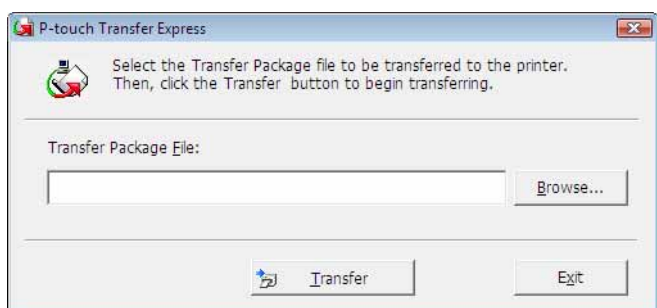

Selezionare il file pacchetto di Transfer da trasferire, quindi fare clic su [**Apri**].

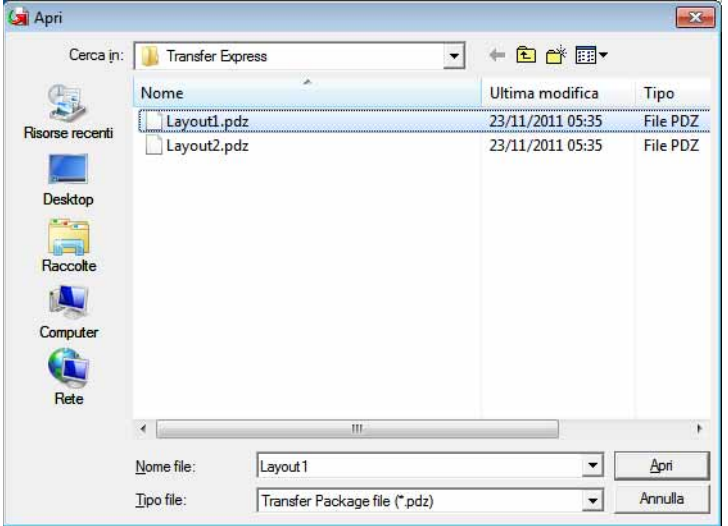

Fare clic su [**Transfer**].

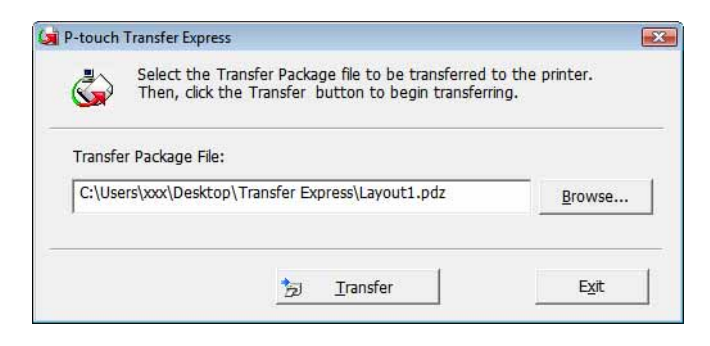

Trasferimento di modelli di etichette con P-touch Transfer Express

Fare clic su [**Yes**].

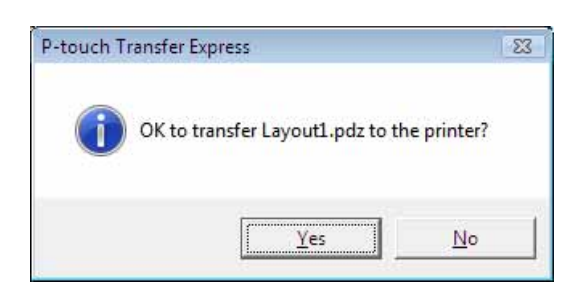

Ha inizio il trasferimento del file pacchetto di Transfer.

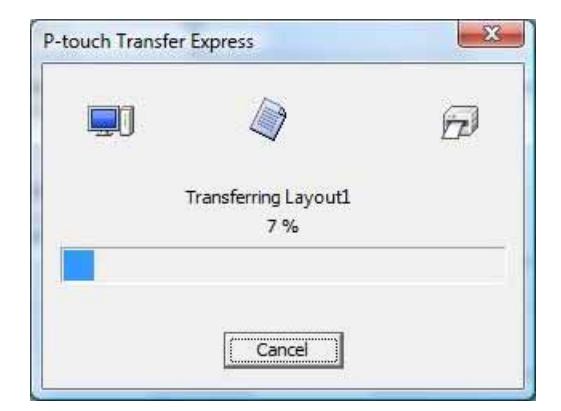

**6** Fare clic su [OK].

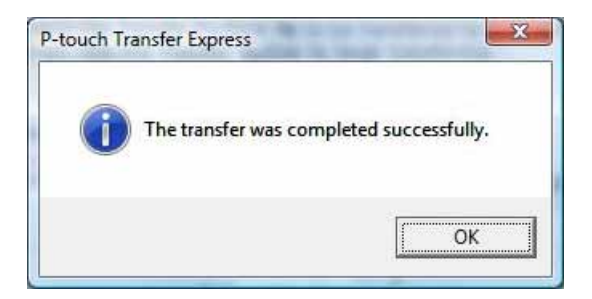

Il trasferimento del file pacchetto di Transfer è completato.

# **5**

# <span id="page-33-0"></span>**Aggiornamento di P-touch Editor, aggiornamento del firmware <sup>5</sup>**

Tramite questo strumento, il software può essere aggiornato alla versione più recente.

Di seguito è riportato un esempio d'uso di Windows Vista<sup>®</sup>. Nella seguente procedura, verrà riportata l'indicazione XX-XXXX, "XX" rappresenta il nome della stampante in uso.

# **Nota**

- Per usare P-touch Update Software è necessario installarlo dal CD-ROM in dotazione. È possibile scaricarlo dal Brother Solutions Center (<http://solutions.brother.com>).
- Per avviare P-touch Update Software è necessario essere collegati a Internet.
- Potrebbe accadere che il software e il contenuto di questo manuale differiscano.
- Successivamente all'installazione di P-touch Update Software, verrà installata una comoda icona sul desktop.
- Non spegnere l'apparecchio durante il trasferimento dei modelli.

# <span id="page-33-1"></span>**Aggiornamento di P-touch Editor Software <sup>5</sup>**

**1** Fare doppio clic su [**P-touch Update Software**].

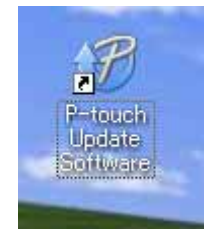

#### - Kl **Nota**

- Il seguente metodo può essere utilizzato anche per avviare P-touch Update Software.
- Fare clic sul pulsante Start, quindi selezionare [**Tutti i programmi**] [**Brother P-touch**] [**P-touch Update Software**].

Aggiornamento di P-touch Editor, aggiornamento del firmware

b Fare clic sull'icona [**Aggiornamento software computer**].

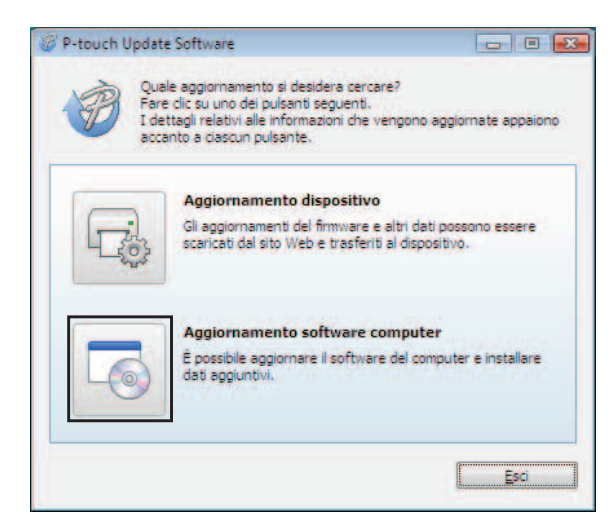

**3** Selezionare un valore per [Stampante] e [Lingua], selezionare la casella di controllo accanto a P-touch Editor, quindi fare clic su [**Installa**].

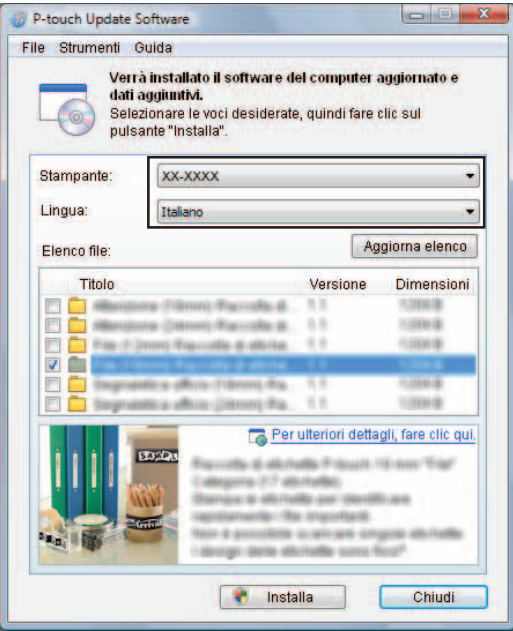

4 Viene visualizzato un messaggio per indicare che l'installazione è terminata.

Aggiornamento di P-touch Editor, aggiornamento del firmware

## <span id="page-35-0"></span>**Come aggiornare il firmware <sup>5</sup>**

- **1** Accendere la stampante e collegare il cavo USB.
	- b Fare doppio clic sull'icona [**P-touch Update Software**].

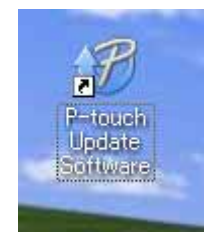

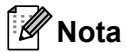

Il seguente metodo può essere utilizzato anche per avviare P-touch Update Software. Fare clic sul pulsante Start, quindi selezionare [**Tutti i programmi**] - [**Brother P-touch**] - [**P-touch Update Software**].

**3** Fare clic sull'icona [Aggiornamento dispositivo].

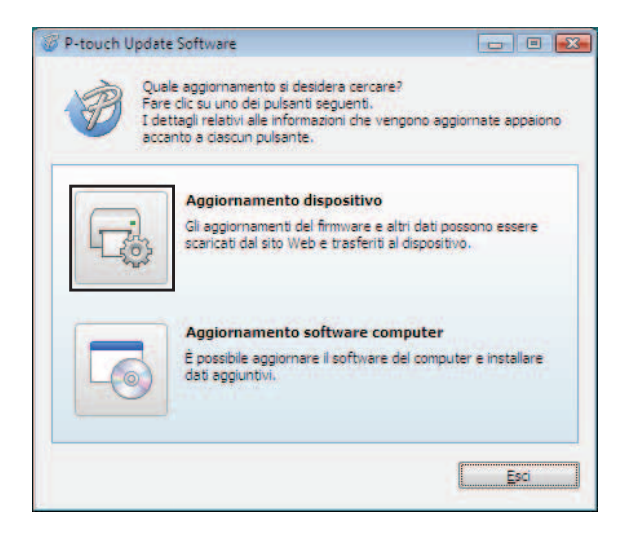

 $\mathbf \Omega$ 

d Selezionare una stampante in [**Stampante**], assicurarsi che sia visualizzata l'indicazione **[Il dispositivo è collegato correttamente.**], quindi fare clic su [**OK**].

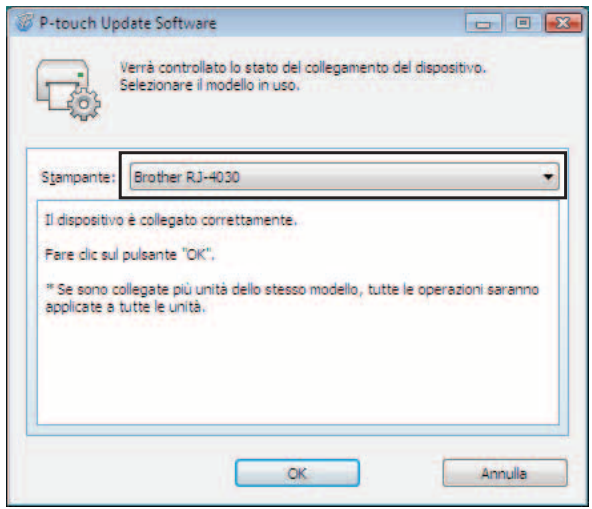

**6** Selezionare [Lingua], selezionare la casella di controllo accanto al firmware da aggiornare e fare quindi clic su [**Trasferisc**i].

Durante il trasferimento dei dati, non spegnere la stampante e non scollegare il cavo.

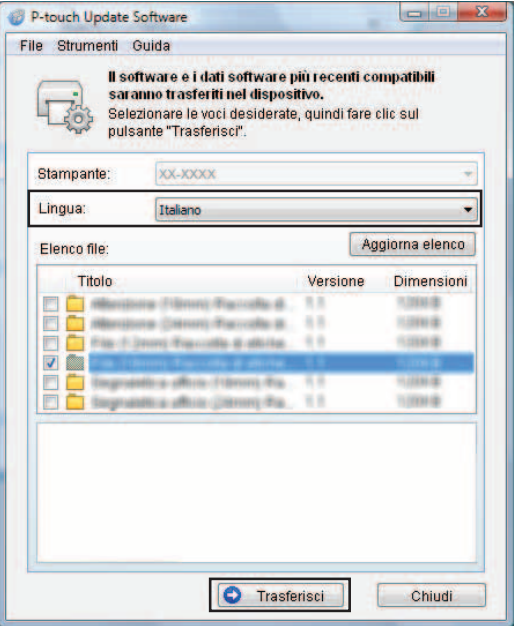

f Viene visualizzato un messaggio per indicare che l'installazione è terminata.

# **6**

# <span id="page-37-0"></span>**Stampa di etichette distribuite a più stampanti <sup>6</sup>**

# <span id="page-37-1"></span>**Stampa distribuita <sup>6</sup>**

Quando si stampa un gran numero di etichette, la stampa può essere distribuita tra più stampanti. Poiché la stampa viene eseguita contemporaneamente, il tempo di stampa totale potrebbe ridursi.

- La stampa può essere distribuita a più stampanti.
- Il numero di pagine da stampare viene automaticamente suddiviso tra le stampanti selezionate. Se il numero di pagine specificato non può essere suddiviso uniformemente tra le stampanti, verrà suddiviso nell'ordine delle stampanti elencati nella finestra di dialogo "Impostazioni di stampa distribuita" quando le impostazioni [d](#page-38-0)i stampa vengono specificate al punto  $\bigcirc$ .

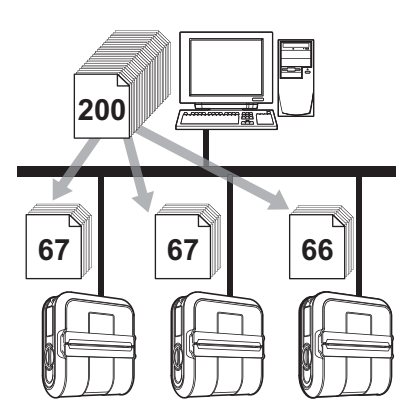

- a Dal menu [**File**] di P-touch Editor 5.0, fare clic su [**Stampa**].
- b Fare clic su [**Proprietà…**].
- c Selezionare la scheda [**Avanzate**], selezionare la casella di controllo [**Stampa distribuita**], quindi fare clic su [**Impostazioni**].

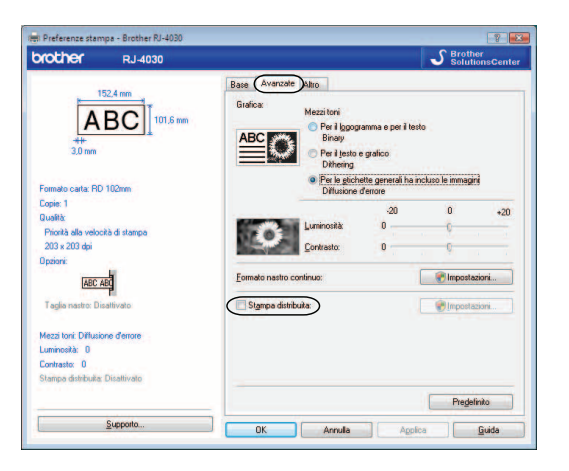

<span id="page-38-0"></span>d Nella finestra di dialogo [**Impostazioni di stampa distribuita**], selezionare le stampanti da usare per la stampa distribuita.

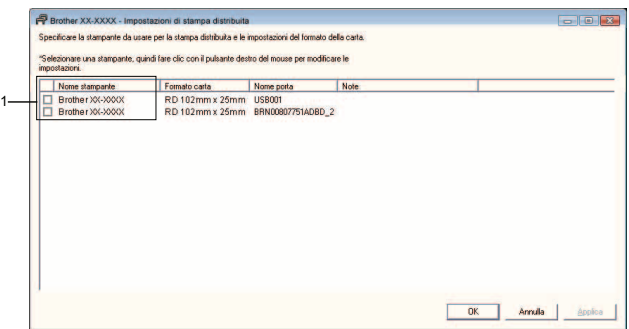

1 Selezionare la casella di controllo accanto a [**Nome stampante**] da usare per la stampa distribuita.

**6** Specificare le dimensioni dell'etichetta da usare per la stampa.

#### **A. Se è stata selezionata una sola stampante.**

Nella finestra [d](#page-38-0)i dialogo di cui al punto  $\bullet$ , selezionare le stampanti di cui si desidera specificare l'impostazione, fare clic su di esse con il pulsante destro del mouse e fare clic su [**Impostazioni**]. Dall'elenco a discesa [**Formato carta**], selezionare le dimensioni dell'etichetta.

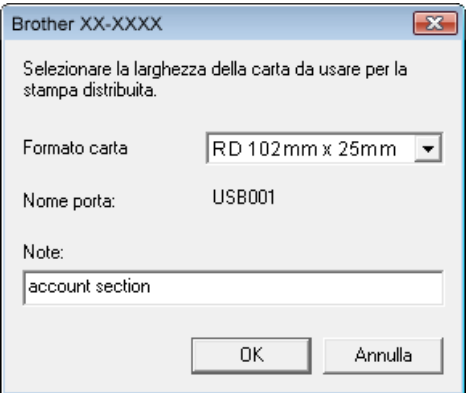

- Le informazioni [d](#page-38-0)a visualizzare nella finestra di dialogo di cui al punto @ possono essere immesse nella casella di testo [**Note**].
- Se si seleziona [**\* Qualsiasi carta**] dall'elenco a discesa "Formato carta", tutte le stampanti distribuite selezionate stamperanno, a prescindere dalle dimensioni delle etichette caricate.

#### **B. Se sono state selezionate più stampanti.**

Nella finestra [d](#page-38-0)i dialogo di cui al punto  $\bullet$ , selezionare le stampanti di cui si desidera definire le impostazioni, quindi farci clic sopra con il pulsante destro del mouse e fare clic su [**Impostazioni**]. Dall'elenco a discesa [**Formato carta**], selezionare le dimensioni dell'etichetta. A tutte le stampanti selezionate viene applicata la stessa impostazione di dimensioni dell'etichetta.

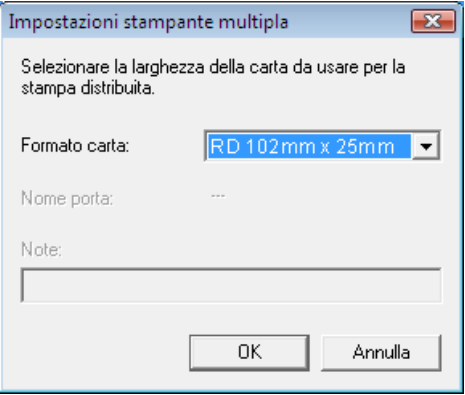

# **Nota**

- Le impostazioni sotto [**Impostazioni stampante**] e [**Note**] non sono disponibili.
- Se si seleziona [**\* Qualsiasi carta**] dall'elenco a discesa [**Formato carta**], tutte le stampanti distribuite selezionate stamperanno, a prescindere dalle dimensioni delle etichette caricate.
- f Fare clic su [**OK**] per chiudere la finestra dell'impostazione delle dimensioni dell'etichetta.
- g Fare clic su **[OK**] per chiudere la finestra [**Impostazioni di stampa distribuita**]. L'impostazione è completata.
- h Fare clic su [**OK**] per avviare la stampa distribuita.

## **Nota**

Si consiglia di eseguire un test di connessione per il proprio ambiente operativo.

# brother.